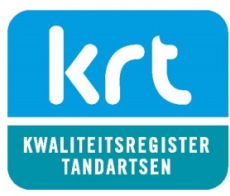

# Info voor aanvraag erkenning in PE-online met de module Professionalisering

voor aanbieders van Patiëntenenquête, Visitatie & Visiteurs, Erkende stagebegeleiding, Intercollegiale casuïstiek, Intercollegiaal overleg en **Coaching** 

## Account aanmaken

- 1. Maak een account aan als 'facilitator' bij PE-online. Dit is kosteloos: [https://www.pe-online.org/SPE202\\_EDU\\_Aanvraag.aspx](https://www.pe-online.org/SPE202_EDU_Aanvraag.aspx)
- 2. Heeft u een account, ga dan naar 'Autorisatie' en kies voor autorisatie aanvragen bij: 'Kwaliteitsregisters in de Mondzorg'. Nu bent u klaar om een 'accreditatieaanvraag' in te dienen bij het KRT.
- 3. Download het Scholingsreglement en lees de criteria die voor uw activiteit gelden goed door. Daar wordt uw aanvraag op beoordeeld. Zie:<https://tandartsregister.nl/opleiders/criteria/downloads/>

## Accreditatieaanvraag indienen

- Heeft u autorisatie en kent u de criteria, ga dan naar 'cursusbeheer' en kies voor: Accreditatieaanvraag indienen. Er wordt een Wizard gestart. Volg de stappen in het menu. Na het invullen van de velden klikt u telkens op 'volgende'. Klik na de laatste pagina op 'Verzenden'.
- U gebruikt de module voor: Facilitator (ICO)
	- $*$  = verplicht veld /  $\circledast$  = zichtbaar in openbare cursusagenda

## Cursusgegevens algemeen

De eerste pagina van de Wizard voor accreditatieaanvraag vult u als volgt in:

- Cursusnaam\*: vul deze als volgt in al naargelang wat van toepassing is …
	- Patiëntenenquête + product-/ bedrijfsnaam
	- Visitatie + product-/ bedrijfsnaam
	- Visiteur + product-/ bedrijfsnaam
	- Erkende stagebegeleiding + naam universiteit
	- Intercollegiale casuïstiek + product-/ bedrijfsnaam
	- ICO groep + regio- / plaatsnaam
	- Coaching + product-/ bedrijfsnaam
- Omschrijving en leerdoel(en)\*: Beschrijf kort uw product / dienst voor belangstellende tandartsen. Deze informatie is openbaar in de KRT cursusagenda.

# Cursus details

Op de laatste pagina van de Wizard voor accreditatieaanvraag vult u de velden als volgt in:

- Soort activiteit: Kies wat van toepassing is. Patiëntenenquête, Visitatie, Visiteur, en Erkende stagebegeleiding kunnen alleen aangevraagd worden door vooraf erkende aanbieders.
- Startdatum\*: geef de startdatum van gewenste erkenning op.
- Gewenste periode erkenning: Vul in 1 jaar of 3 jaar. Intercollegiaal Overleg: gratis, standaard 1 jaar. Visitatie en Visiteur: gratis voor verenigingen differentiaties. Erkende stagebegeleiding: gratis, alleen voor universiteiten. Voor de overige activiteiten geldt het standaard tarief voor opleiders. Zie[: https://tandartsregister.nl/opleiders/](https://tandartsregister.nl/opleiders/)
- Publicatie in openbare scholingsagenda: Vul in wat gewenst is. We adviseren geen publicatie voor: Visiteurs en Erkende stagebegeleiding.
- Folder: Upload indien gewenst
- Informatie voor aanvraag:

Verstrek informatie + bijlagen die aantonen dat aan de criteria wordt voldaan. Lees het scholingsreglement voor details.

- Intercollegiaal Overleg: jaarplan met gepland aantal bijeenkomsten incl. tijdsduur + onderwerpen
- Intercollegiale Casuïstiek: werkwijze organisatie, casus, bespreking + gepland aantal bijeenkomsten incl. tijdsduur
- Patiëntenenquête: werkwijze + vragenlijst + rapportage incl. reflectie en plan van aanpak + deelnamebewijs + gemeten tijdsbesteding behandelaar

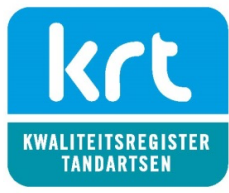

- Visitatie: werkwijze + vragenlijst + rapportage + deelnamebewijs + gemeten tijdsbesteding gevisiteerde
- Visiteur: werkwijze methodische aanpak + gemeten tijdsbesteding visiteur
- Erkende stagebegeleiding: werkwijze accreditatie opleidingspraktijk en reflectie door stagebegeleider + deelnamebewijs + meetmethode tijdsbesteding
- Coaching: werkwijze incl. doel + bewijs erkende coach (NOBCO (EQA, EIA), ICF, LVSC, Noloc, StiR) + gemeten tijdsbesteding
- Bijlage(n) voor aanvraag: Upload relevante documentatie voor de beoordeling van uw aanvraag
- URL om aan te melden: invullen indien gewenst
- Competenties\*: 100% Professionaliteit
- Kenmerken cursuscatalogus\*: Tandheelkunde algemeen en/of praktijkorganisatie + eventuele andere deelgebieden

### Beoordeling

• Nadat u op 'Verstuur' heeft geklikt, wordt uw aanvraag verstuurd aan het KRT. De informatie en documenten worden beoordeeld aan de hand van de actuele criteria. Als de aanvraag voldoet, worden volgens het scholingsreglement KRT-punten toegekend. Ontbreekt er informatie, dan wordt uw aanvraag 'Teruggestuurd'. U kunt uw aanvraag in dat geval opnieuw bewerken.

### Tarieven en erkenningsperiode

- Als erkende aanbieder van visitatie en patiëntenenquête betaalt u momenteel een vast bedrag per jaar. Per 2024 worden tarieven per erkenningsperiode berekend die gelijk zijn aan de tarieven voor opleiders t.b.v. erkenning van scholing. Zie[: https://tandartsregister.nl/opleiders/](https://tandartsregister.nl/opleiders/)
- Er zijn uitzonderingen voor intercollegiaal overleg, erkende stagebegeleiding door universiteiten en visitaties georganiseerd door verenigingen van gedifferentieerde tandartsen. Daarvoor wordt geen bijdrage gerekend.

#### Cursusbeheer

• Nadat uw aanvraag is erkend verschijnt deze in het overzicht onder 'Cursusbeheer'. Klik op het 'ID' nummer of de 'Cursusnaam' om de details te zien. Daar ziet u o.a. hoeveel KRT-punten zijn toegekend onder het kopje 'Accreditatie'.

#### Presentie

- Mensen die hebben deelgenomen aan uw activiteit voert u in bij de 'Cursus'. Klik op het 'ID' nummer of de 'Cursusnaam'. Ga naar het kopje 'Presentie'. Klik op 'Toevoegen presentie', geef de datum op en voer daarna het BIG nummer (of de naam of het KRT klantnummer) in van de persoon. Een naam intypen kan ook.
- Bij het invoeren van presentie kan een verslag geüpload worden. Het KRT zal steekproefsgewijs een verslag opvragen. PE-online is goed beveiligd en voldoet aan de vereisten van de AVG, toch verzoeken we u om persoonsgegevens zwart te lakken. De beoordeling is gericht op toegepaste systematiek.
- De invoer wordt goedgekeurd door het KRT. Daarna verschijnt de titel van de 'Cursus' in het portfolio van de tandarts met het aantal KRT-punten.
- Als uw product geautomatiseerd is, kunt u ook een api koppeling aanvragen bij PE-online voor webservice presentie invoer[: https://pe-online.info/api-webservice-koppelen-met-pe/webservice](https://pe-online.info/api-webservice-koppelen-met-pe/webservice-presentie-webservice-presentie-aanvragen/)[presentie-webservice-presentie-aanvragen/](https://pe-online.info/api-webservice-koppelen-met-pe/webservice-presentie-webservice-presentie-aanvragen/)